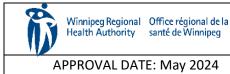

#### HOME CARE ELECTRONIC HOME CARE RECORD STANDARD OPERATING PROCEDURE

SUPERSEDES: N/A

Page 1 of 2

### Procura Mobile User Guide

#### Purpose

The purpose of this document is to describe a process to navigate within Procura Mobile Application.

#### **Groups Applicable to**

Direct Service Nurses in all areas (community areas, Community Intravenous, Palliative, Rapid Response, Respite)

## **1.** Log into Procura Mobile

Step 1. On the Home Screen of your phone, select the Procura icon.

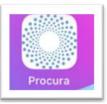

Figure 1 Procura Icon

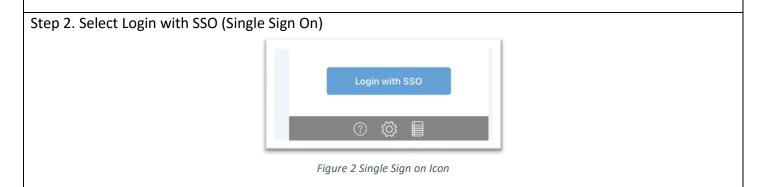

## 2. Schedule View

Step 1. After logging in, your schedule will display today's appointments. You can only access appointments for today and will also be able to view appointments for the next day. The schedule will give you a mix of timed visits and/or timeless visits

Each scheduled appointment includes the following information:

- Client name
- Address
- Duration
- Status

|            | RA        | 3 * 🖂 🖩                      |
|------------|-----------|------------------------------|
| +          | Tue, Apr  | 09 🔶                         |
| ,          |           | DAY-45 min<br>ipeg, M Norma  |
|            |           | DAY-30 min<br>ipeg, M Norma  |
|            |           | DAY-30 min<br>ipeg, M Norma  |
|            |           | DAY-30 min<br>ipeg, M Norma  |
|            |           | 08:00-08:20<br>ipeg, M Norma |
| Meal Breal | k-Unpaid  | 11:30-12:00<br>Norma         |
| Administra | tive Time | 14:00-14:4<br>Norma          |
|            | S         | ••                           |

Step 2. There are different status types relevant to the client or visit. Held visits do not appear in Procura Mobile (e.g., hospital stays, family request, etc.)

|                                                                                               | Status    | Description                                     |  |
|-----------------------------------------------------------------------------------------------|-----------|-------------------------------------------------|--|
| -                                                                                             | New       | The client is new to you.                       |  |
|                                                                                               | Normal    | The client is known to you with no new updates. |  |
|                                                                                               | Updated   | Updates have been made to the client record.    |  |
|                                                                                               | Cancelled | The vist has been cancelled by the back office  |  |
|                                                                                               | Open      | The visit has been started.                     |  |
|                                                                                               | Completed | The visit has been started and completed.       |  |
|                                                                                               | Start Due | The visit has not been started.                 |  |
|                                                                                               | Verified  | The visit has been processed by a timekeeper    |  |
| Step 3. To view an extended list of clients scheduled, go to Schedules in the Procura Portal. |           |                                                 |  |

https://ehcr-employeeportal-wrha.sharedhealthmb.ca/

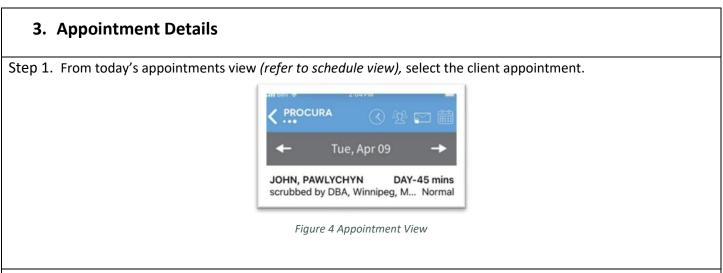

Step 2. A new screen appears showing Appointment Details, Car Plan Information, etc.

- a. The Appointment Details ribbon displays the visit date, time, duration, address, phone number and status.
- b. The Care Plan Information ribbon serves 3 different purposes:
  - i. Displays the care plan tasks required for the visit
  - ii. Warns if there are Risks on file
- c. Check the Hazards section on the Client Details page
- d. The Appointment Information ribbon displays the Shift code which is used to identify the type of visit for scheduling purposes, and the Pattern (onetime or regular)
- e. The Order Information ribbon displays the Funder, date the funding authorization began, case coordinator and contact information.

| all Bell 😚 2:04 PM 🛑                                                                                              |
|----------------------------------------------------------------------------------------------------|
| く ④ 投 🖬 🏥                                                                                                    |
| Appointment Details                                                                                               |
| JOHN, PAWLYCHYN 4-9-2024<br>DAY-45 mins                                                                           |
| scrubbed by DBA, Winnipeg, M Normal<br>LPN_ H: 204-489-1234<br>M: 204-555-1234                                    |
| Care Plan Information                                                                                             |
| WC-P - WC Pressure Ulcer                                                                                          |
| Appointment Information                                                                                           |
| Priority: Code 3                                                                                                  |
| Comments: Visit Comments. Visit<br>Comments. Visit Comments. Rebooked<br>from: MHCA, RC 08_N_Anos, Melcho<br>TEST |
|                                                                                                    |
| Figure 5 Appointment Details                                                                                      |

# 4. Client Details and Notes

The Client Details view gives you information about the client that is not in the Appointment Details view. Step 1. From the Appointment Details screen, tap on the Client Detail icon in the Grey Bar.

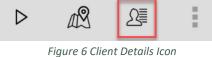

Step 2. The Client Details screen will appear, showing client information, contacts, addresses, allergies, equipment and hazards

- a. The first two sections contain basic information repeated from the Appointment Details page.
- b. Formal Contacts are professional Contacts(Physicians, Pharmacy, Power of Attorney)
- c. Informal Contacts and Addresses are contacts that are non professionals (friends, family, etc.) and Client addresses.
- d. Allergies includes name, degree (allergy or sensitivity) and type (physical, food, medications)
- e. Equipment- any equipment in the home/Languages/Likes/Dislikes
- f. Diagnoses a list of current patient diagnoses, including Infectious Diseases and required precautions
- g. Hazards refer to risks and will refer to the existance of a Safe Visit Plan.

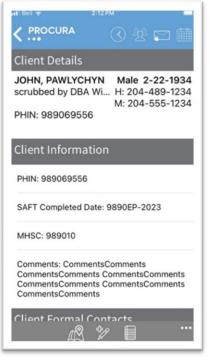

Figure 7 Client Details

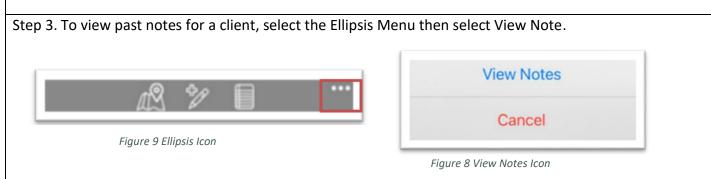

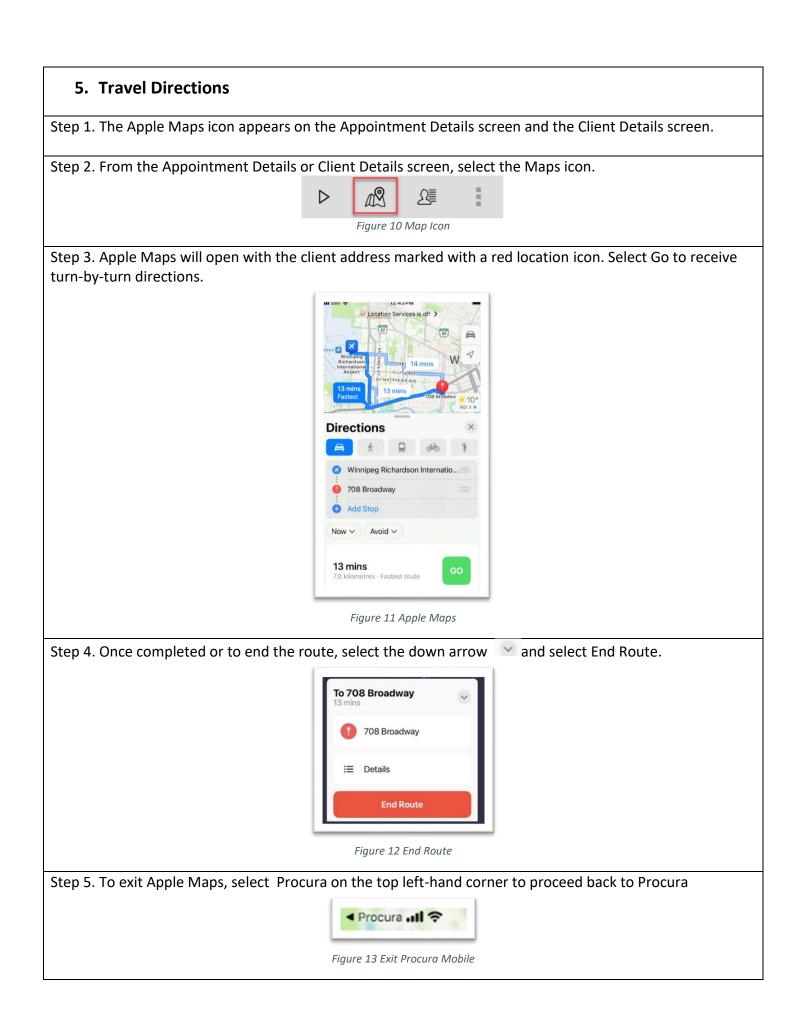

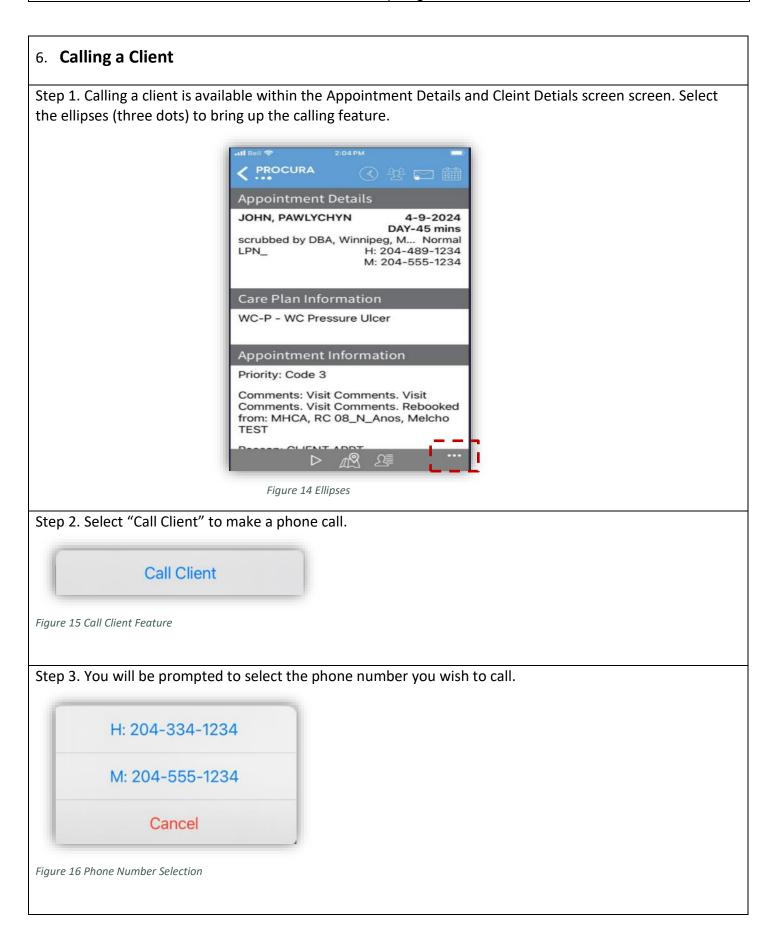

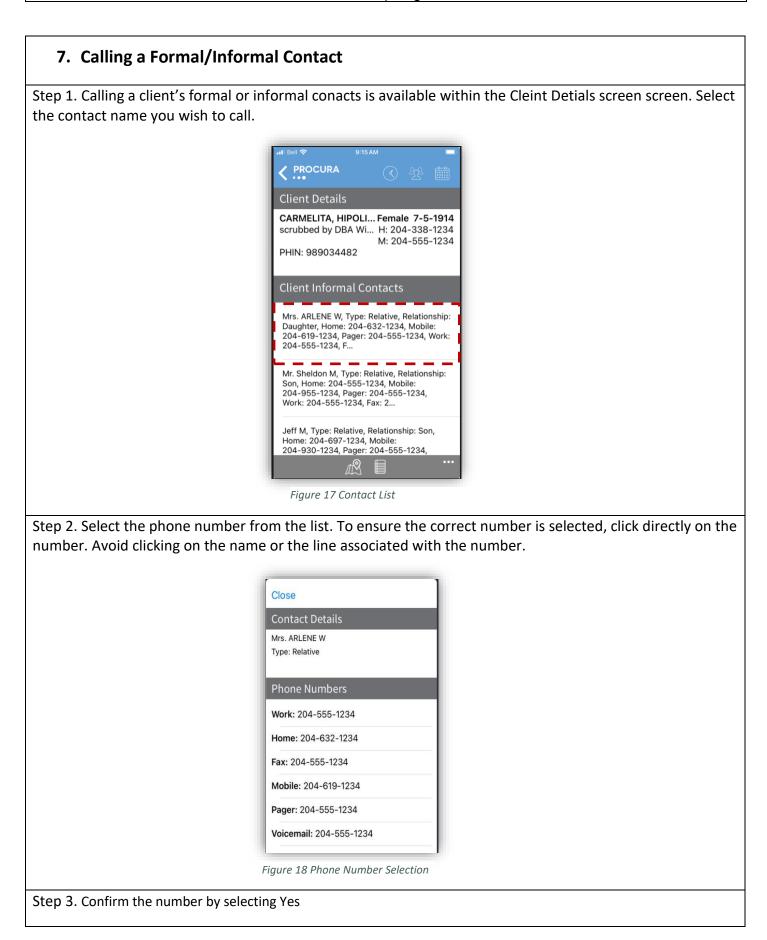

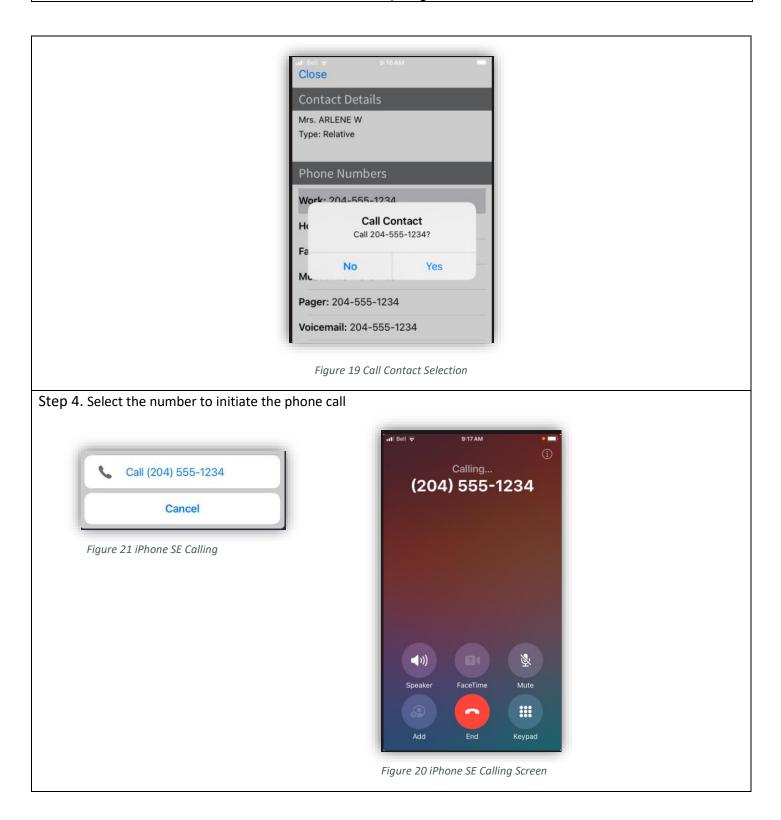

## 8. Start and Stopping a Visit/Attendance Type

Step 1. The Start Visit icon will appear from the Appointment Details screen. Select on the client you would like to start the visit. All visits must be started and stopped.Scheduled (paid/unpaid) breaks and admin time will also show up in your schedule and require to be start/stopped.

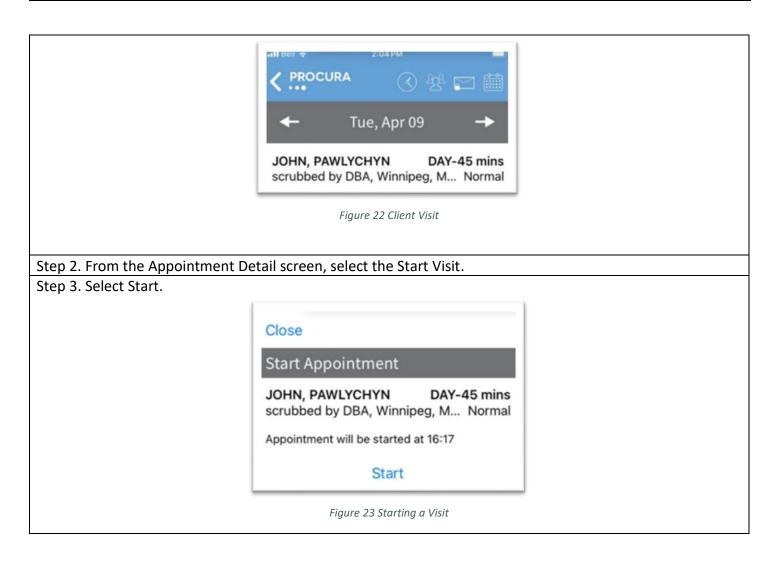

| 9. Client Identity Verification           |                                                                                                    |                         |
|-------------------------------------------|----------------------------------------------------------------------------------------------------|-------------------------|
| Step 1. The Client Identity Verification  | will become available once the                                                                                                    | visit has been started. |
|                                           | Close<br>Start Appointment<br>ALLAN, GOUDY 07:00-07:40<br>708 broadway, Winnipeg, MB, R Normal<br>Appointment will be started at 14:51<br>Start                                                                     |                         |
| l                                         | Figure 24 Starting a Visit                                                                                                    |                         |
| Step 2. A listing of Client Identifiers w | ill appear. Select the first observa                                                                                                    | ition in the list.      |
|                                           | Close           Observations           ALLAN, GOUDY         4-4-2024           07:00-07:40 (40 mins)           708 broadway, Winnipeg, MB, R3 Open           HCA_         H: 204-295-1234           M: 204-555-1234 |                         |
|                                           | Address                                                                                                    |                         |
|                                           | Facial Recognition                                                                                                    |                         |
|                                           | Caregiver Present to<br>Identify Client                                                                                                    |                         |
|                                           | Date of Birth                                                                                                    |                         |
|                                           | Complete                                                                                                    |                         |
|                                           | Figure 25 Client Identifiers                                                                                                    |                         |

|                                               |                                                              | <u> </u>                          |
|-----------------------------------------------|--------------------------------------------------------------|-----------------------------------|
| Step 3. Select into the red highlighted field | and select Yes or No. Complete this                          | for all listed client identifers. |
|                                               | Close                                                        |                                   |
|                                               | Client Identfiers                                            |                                   |
|                                               | Address                                                      |                                   |
|                                               |                                                              |                                   |
| · · · · · · · · · · · · · · · · · · ·         |                                                              |                                   |
|                                               |                                                              |                                   |
|                                               |                                                              |                                   |
|                                               |                                                              |                                   |
|                                               | Done                                                         |                                   |
|                                               |                                                              |                                   |
|                                               |                                                              |                                   |
|                                               | Yes                                                          |                                   |
|                                               | No                                                           |                                   |
|                                               |                                                              |                                   |
|                                               |                                                              |                                   |
| Fig                                           | ire 26 Documenting Client Identifiers                        |                                   |
| Step 4. Use the Prev and Next buttons to      | nove to through the activity list. To r                      | eturn to your activity list, tap  |
| the List button at the bottom of the scree    |                                                              |                                   |
|                                               |                                                              |                                   |
| Pre                                           | / List Next                                                  |                                   |
|                                               | igure 27 Previous and Next Button                            |                                   |
|                                               |                                                              |                                   |
| Step 5. Once you have completed all the (     | lient Idenitifers, select to go back to                      | the List. from this view you      |
| will be able to select Complete.              |                                                              |                                   |
|                                               |                                                              |                                   |
|                                               | Close                                                        |                                   |
|                                               | Observations<br>ALLAN, GOUDY 4-4-2024                        |                                   |
|                                               | 07:00-07:40 (40 mins)<br>708 broadway, Winnipeg, MB, R3 Open |                                   |
|                                               | HCA_ H: 204-295-1234<br>M: 204-555-1234                      |                                   |
|                                               |                                                              |                                   |
|                                               | Sull Name                                                    |                                   |
|                                               | PHIN                                                         |                                   |
|                                               | · · · · · · · · · · · · · · · · · · ·                        |                                   |
|                                               | Address                                                      |                                   |
|                                               | Sacial Recognition                                           |                                   |
|                                               | Complete                                                     |                                   |
| Fi                                            | gure 28 Client Identifiers Completed                         |                                   |

| 10.Document Care Plan Tas                                           | ks                                                                                                    |
|---------------------------------------------------------------------|----------------------------------------------------------------------------------------------------|
| Step 1. After you have completed th Care Plan Tasks for the client. | e Client Identity Document, the Document screen appears with a list of                                                                                                    |
| Step 2.In the Document screen, sele                                 | ct the task you want to document.                                                                                                    |
|                                                                     | Document       0/2 (0%)         BARBARA, YUSWAK       4-9-2024<br>DAY-30 mins         scrubbed by DBA, Winnipeg, MB, Open<br>LPN_       H: 204-489-1234<br>M: 204-981-1234         WC Pressure Ulcer |
|                                                                     | WC Surgical Figure 29 Document Screen                                                                                                    |
| Step 3. Select into the red highlighte                              | d field and select Complete or Not Complete, then select done                                                                                                    |
|                                                                     | Document Activity<br>WC Pressure Ulcer<br>Complete                                                                                                    |
|                                                                     | Done                                                                                                    |
|                                                                     | Complete<br>Not Complete                                                                                                    |
|                                                                     | Figure 30 Documenting Tasks                                                                                                    |

| Step 4. If you select Not Complete, a reason will be required. Select into the red highlighted field to select a reason, procced to select OK |                                                                 |  |
|----------------------------------------------------------------------------------------------------|-----------------------------------------------------------------|--|
|                                                                                                    |                                                                 |  |
| Close                                                                                                    | Close                                                           |  |
| Document Activity                                                                                                    | Document Activity                                               |  |
| H2 Sponge bath                                                                                                    | H2 Sponge bath                                                  |  |
| Not Complete                                                                                                    | Not Complete                                                    |  |
| Reason                                                                                                    | Reason                                                          |  |
|                                                                                                    | Client declined                                                 |  |
|                                                                                                    |                                                                 |  |
|                                                                                                    |                                                                 |  |
|                                                                                                    | Done                                                            |  |
| Figure 31 Documenting Tasks with Reason Codes                                                                                                 | Done                                                            |  |
|                                                                                                    | Constitute completed                                            |  |
|                                                                                                    | Caregiver completed<br>Client completed                         |  |
|                                                                                                    | Client declined                                                 |  |
|                                                                                                    | Equipment Concern                                               |  |
|                                                                                                    | Medication Issue                                                |  |
|                                                                                                    |                                                                 |  |
| Stop 5. Use the Broy and Next buttons to move to t                                                                                            | through the activity list. To return to your activity list, tap |  |
| the List button at the bottom of the screen.                                                                                                  |                                                                 |  |
|                                                                                                    |                                                                 |  |
| Prev                                                                                                    | List Next                                                       |  |
| Linua 3                                                                                                    |                                                                 |  |
| Figure 3.                                                                                                    | 2 Navigation Icons                                              |  |
| Step 6. If you need to view the details of a care pla                                                                                         | n task prior to beginning the task, return to the               |  |
| Appointment Details screen by selecting close on t                                                                                            | he top of the screen then tap the care plan activity to         |  |
| expand the details                                                                                                    |                                                                 |  |
|                                                                                                    |                                                                 |  |
| Close                                                                                                    |                                                                 |  |
| Document Activity                                                                                                    |                                                                 |  |
|                                                                                                    |                                                                 |  |
| Figure 33 Closing the Document Details Screen                                                                                                 |                                                                 |  |
|                                                                                                    |                                                                 |  |
| Step 7. Return back to the Document screen by tapping the Complete Documentation                                                              |                                                                 |  |
|                                                                                                    |                                                                 |  |
| Star - Star                                                                                                    |                                                                 |  |
|                                                                                                    |                                                                 |  |
| Figure 34 Col                                                                                                    | mplete Documentation                                            |  |
|                                                                                                    |                                                                 |  |

Step 8. The list will update based on whether the task was Completed or Not Completed. All documented tasks will have a green check mark. An entry in red indicates the activity was marked Not Complete. Select Complete

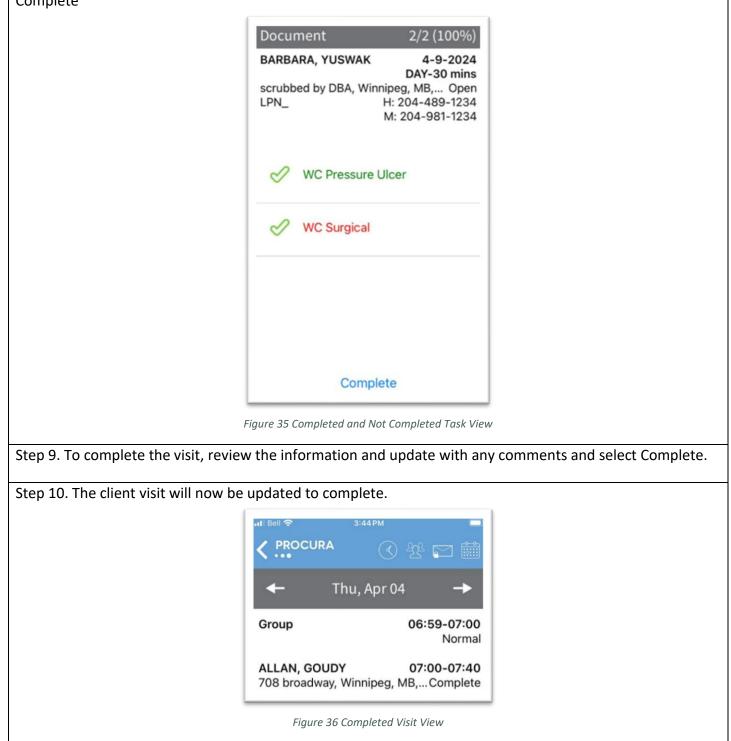

Procura Mobile User Guide

Page 15 of 2

# 11.Create a Note

Notes are used to document client observations not captured in the Care Plan. These notes are saved to the client file and can be seen by the back office. Creating a note is an optional activity that should be completed before finalizing or completing the client visit.

Step 1. The note icon will appear from the Appointment Details screen and in the Client Details screen

| Figure 37 Note Icons                                                                                                    |  |
|----------------------------------------------------------------------------------------------------|--|
| tep 2. Select Create Note                                                                                                    |  |
| Create Note Cancel                                                                                                    |  |
| Figure 38 Creating a Note                                                                                                    |  |
| <ul> <li>Step 3. The Create Note Screen appears. From here you are able to enter the note details <ul> <li>a. Note Type</li> <li>b. Subject</li> <li>c. Contents</li> </ul> </li> <li>Step 4. Select into the red highlighted field to select a reason to write in each section.</li> </ul> |  |
| Create Note         Type       Progress Notes         Date       4/9/2024         Department       WRHA Nursing         Subject       Contents         Figure 39 Creating a Dated Note                                                                                                    |  |
| Step 5. Select Save when your note is completed. This note is now visible to other Home Care staff when they access View Notes from Client Details.                                                                                                    |  |
| Save                                                                                                    |  |
| Figure 40 Save Icon                                                                                                    |  |

| 12.Viewing Notes and Follow up             |                                                                  |
|--------------------------------------------|------------------------------------------------------------------|
| Step 1. Select the Ellipses from the       | Client Details screen.                                           |
|                                            |                                                                  |
|                                            | Figure 41 Ellipses from Client Details                           |
| Step 2. Select View Notes                  |                                                                  |
|                                            | View Notes                                                       |
|                                            | Cancel                                                           |
|                                            | Figure 42 View Notes Tab                                         |
| Step 3. The list of notes for 30 days      | s will appear. Select each of the notes to review in more detial |
|                                            | Testing note<br>4-18-2024 angelatest                             |
|                                            | Test<br>4-18-2024 angelatest                                     |
|                                            | -18-2024 angelatest                                              |
|                                            | 4-18-2024 angelatest                                             |
| 다<br>Figure 43 Notes for last 30 days view |                                                                  |

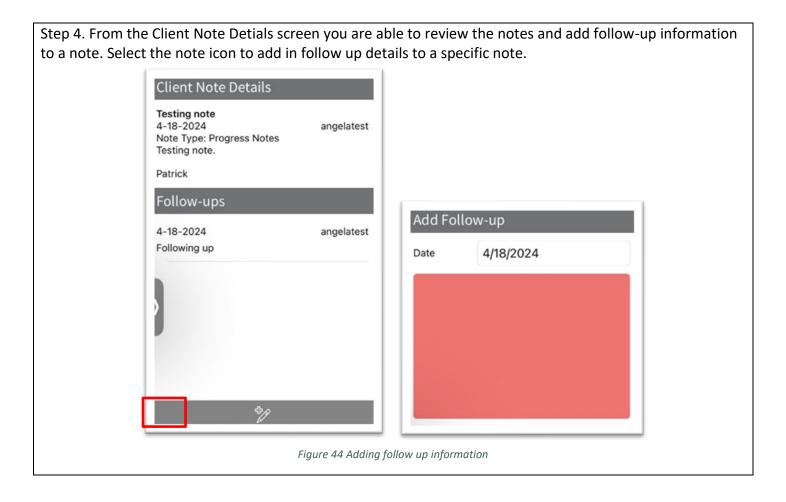

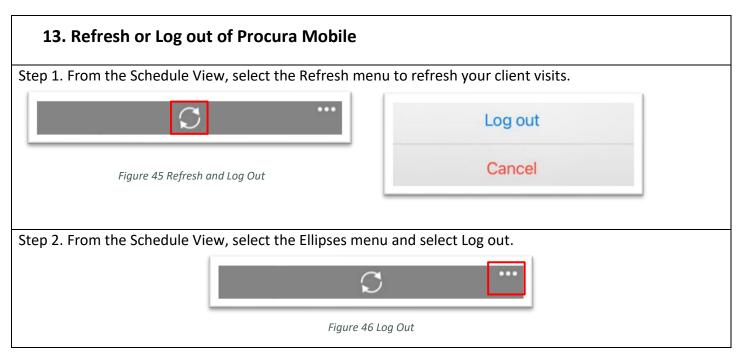